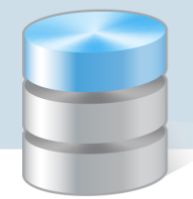

## Magazyn VULCAN

## Jak generować zestawienia w programie Magazyn VULCAN

W programie Magazyn VULCAN jest możliwość generowania różnych zestawień. Porada opisuje sposób ich wykonywania oraz generowania wydruków.

1. W pierwszym kroku należy wejść w zakładkę Zestawienia i wymiana danych, następnie w ikonę Zestawienia. **Proszę pamiętać, że zestawienia w programie Magazynowym generujemy na jednostkę. Jeśli użytkownik posiada uprawnienia do wielu jednostek przed przystąpieniem do generowania zestawień należy wybrać odpowiednią Jednostkę.**

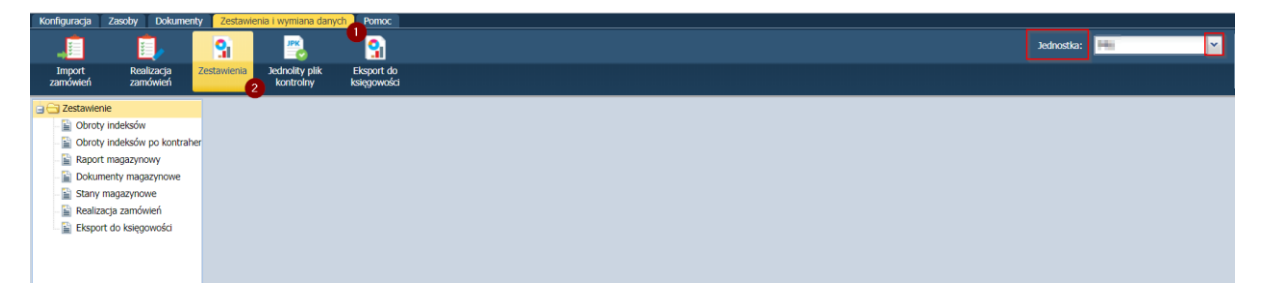

- 2. W rozwijanym drzewie po lewej stronie widoczne są zestawienia, które można generować w programie:
	- -Obroty indeksów
	- -Obroty indeksów po kontrahencie
	- -Raport magazynowy

W bazie wiedzy znajduje się porada dokładnie opisująca sposób generowania Raportu Magazynowego: "Jak wygenerować zestawienie - miesięczny Raport magazynowy w programie Magazyn VULCAN?"

- -Dokumenty Magazynowe
- -Stany magazynowe
- -Realizacja zamówień
- -Eksport do księgowości

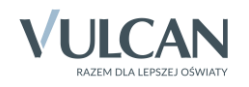

3. Obroty indeksów-po wskazaniu rodzaju zestawienia należy określić jego parametry w widocznej zakładce.

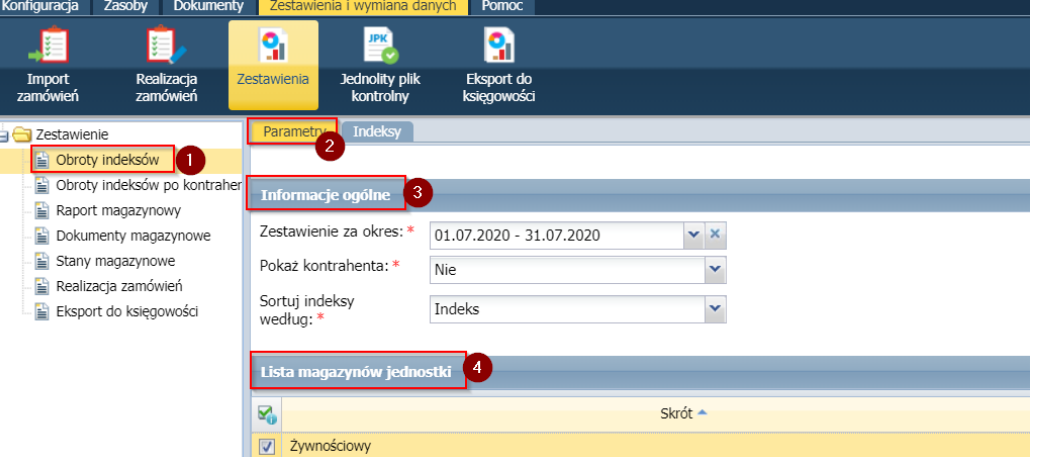

Do wykonania zestawienia należy ustawić dane z okna Informacje ogólne: daty, kontrahent sortowanie.

4. Jeśli chcemy zmienić zakres dat należy rozwinąć widok kalendarza strzałką w dół. Mamy możliwość wskazania daty początkowej zestawienia i daty końcowej. Kiedy daty są ustawione prawidłowo należy zatwierdzić dane ikonką "OK".

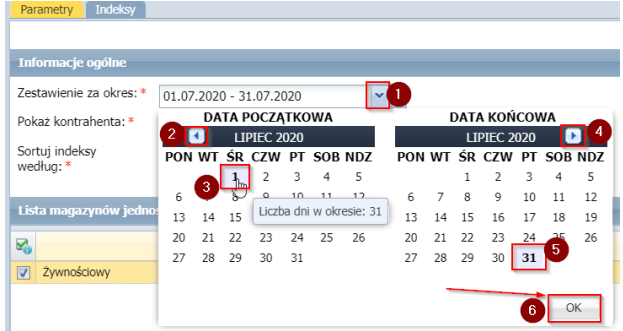

UWAGA! Generowane zestawienie może obejmować jeden rok. Nie ma możliwości wygenerowania zestawienia jednocześnie na dwa lata.

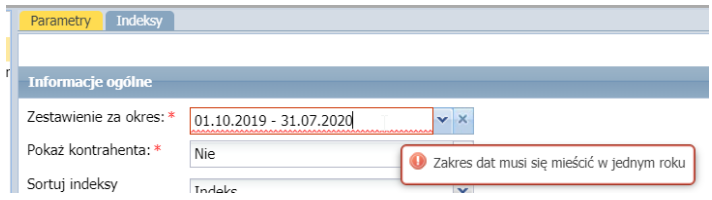

5. Opcjonalnie zestawienie można wykonać z widocznym Kontrahentem oraz wg sortowania alfabetycznego po nazwie indeksu.

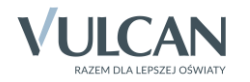

6. W kolejnej zakładce jest możliwość ograniczenia widoku indeksów. Jeśli jest potrzeba ograniczenia danych niepotrzebne indeksy można odznaczyć.

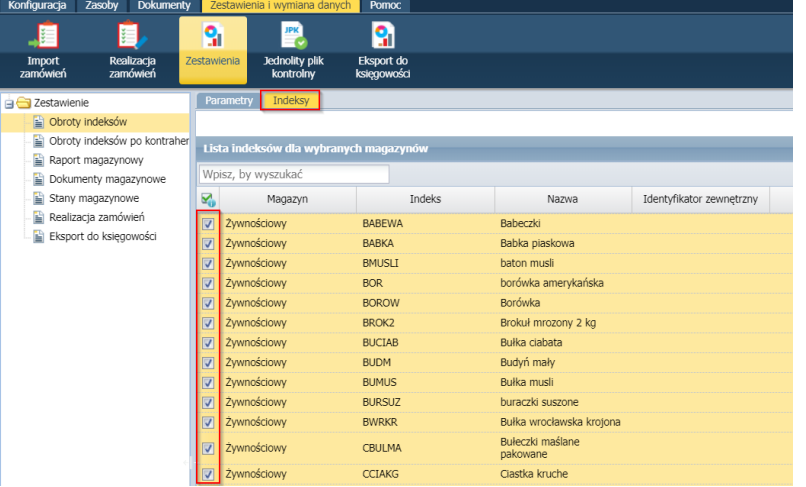

7. W programie mamy możliwość: wyfiltrowania indeksu po wpisaniu wyrazu do okna wyszukiwania oraz grupowego zaznaczenia, odznaczenia i odwrócenia zaznaczenia widocznych pozycji.

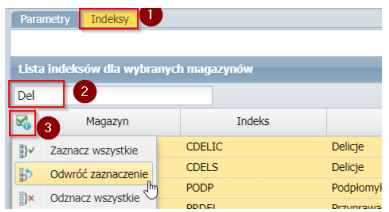

8. Generowanie Zestawienia:

Po wybraniu wszystkich parametrów po prawej stronie okna należy kliknąć ikonę "wydruk"

W programie pojawi się kolejne okno, w którym można wskazać format raportu. Do wyboru: xlsx, pdf, xml, docx i rtf.

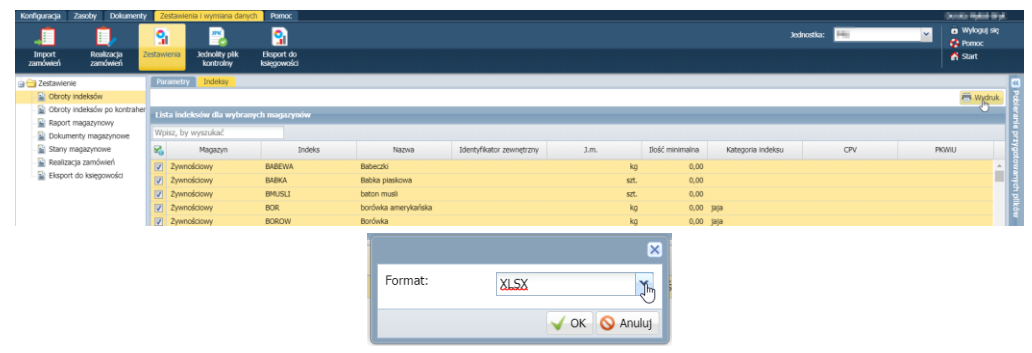

9. Zestawienie pojawi się w oknie po prawej stronie gdzie jest możliwość podglądu oraz zapisania dokumentu.

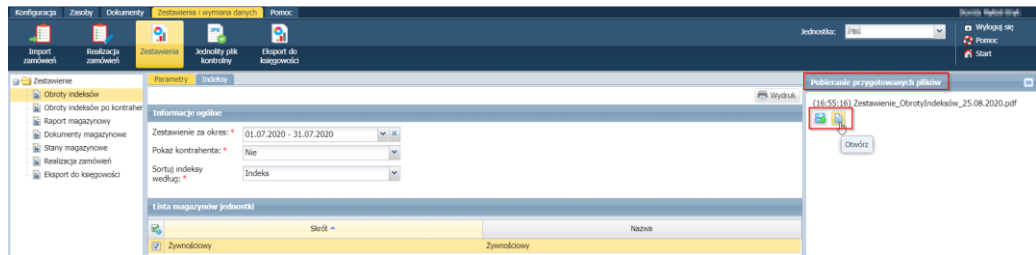

Na wydruku będzie widoczny obrót indeksów. Poniżej przykładowy zrzut.

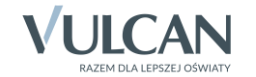

## Zestawienie obrotów indeksów W okresie: 01.07.2020 - 31.07.2020

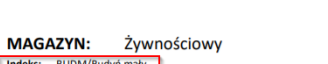

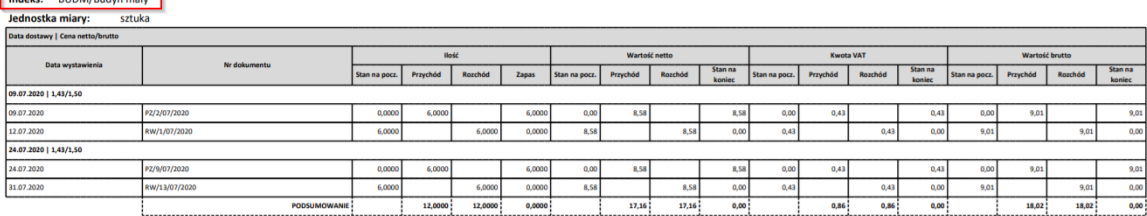

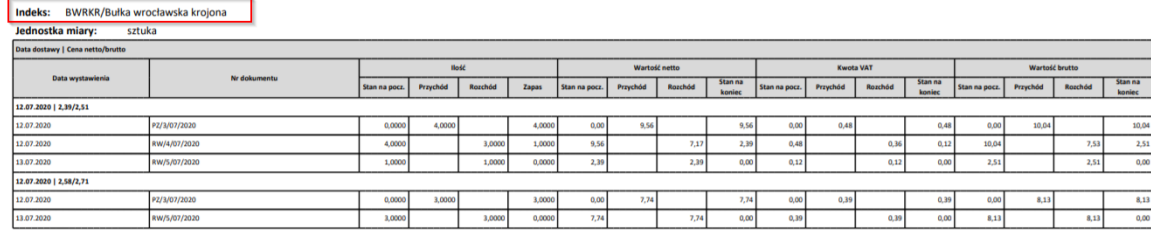

We wszystkich pozostałych zestawieniach wybór opcji jest analogiczny różnią się tylko prezentacją danych.

• W zestawieniu Obrotów indeksów po kontrahencie będą widoczne wystawione dokumenty z podziałem na kontrahenta. Jest również możliwość wybory typu dokumentu (PZ i RW)

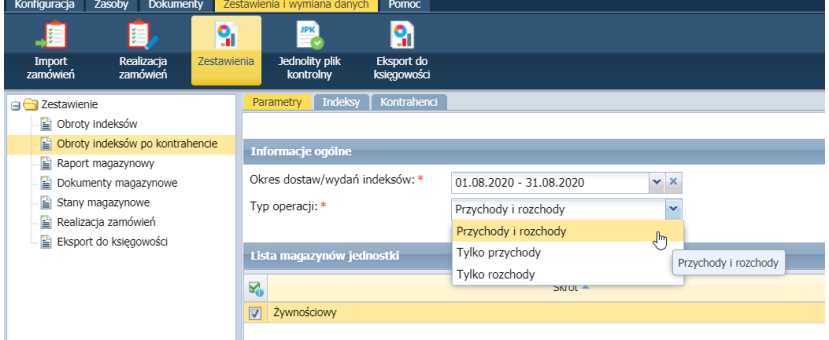

- W zestawieniu dokumentów magazynowych jest możliwość sprawdzenia podsumowania wartości wszystkich dokumentów magazynowych w danym okresie.
- Stan magazynowy- pokazuje nam obecny stan magazynu.
- Realizacja zamówień-jeśli program współpracuje ze Stołówką VULCAN można za pomocą tego zestawienia sprawdzać zrealizowane zamówienia.

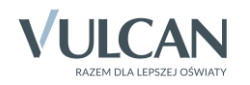